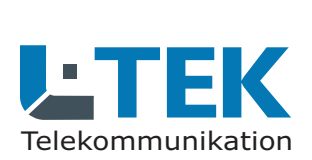

**L:TEK** 

#### **Benutzerhandbuch**

#### Ausgabe 2023

### **doorTEL App**

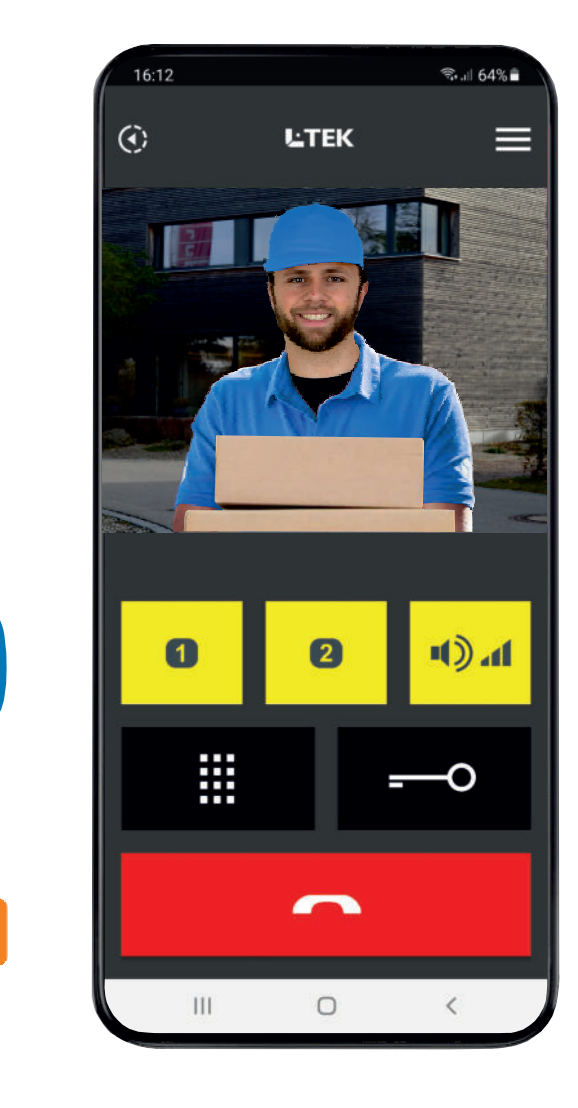

### **Telefon App doorTEL mit Video-Türsprechfunktion für Android Smartphones**

- kostenlose APP
- **E** einfache Einrichtung ohne Registrierung
- **Keine Cloudspeicherung der Videos**
- **U** Videoübertragung mit DynDNS
- $\blacksquare$  Video-Lifestream sekundenschnell
- **u** verzerrungsfreies Bild (kein Fisheyeeffekt)
- **Türöffnerfunktion**
- 2 programmierbare Taster
- **Durchsagelautstärke aktivieren**
- Keypad für individuelle Eingabe
- Freisprechen ein- /ausschalten
- Türrufumleitung ein- /ausschalten
- Zweiter Türöffner / Außenlicht

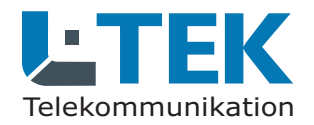

Ausgabe 2023

### **doorTEL App**

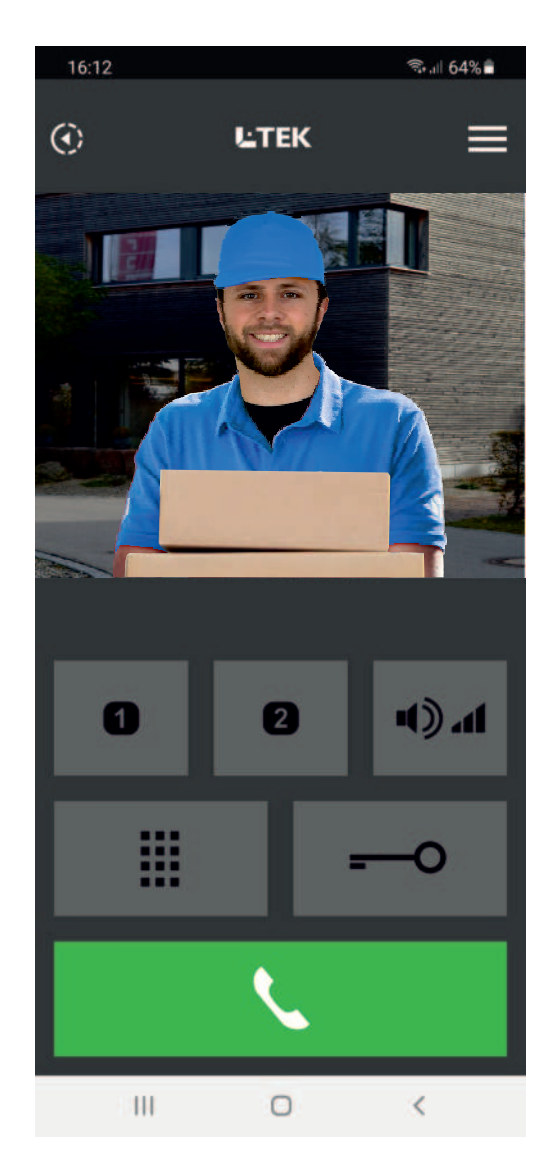

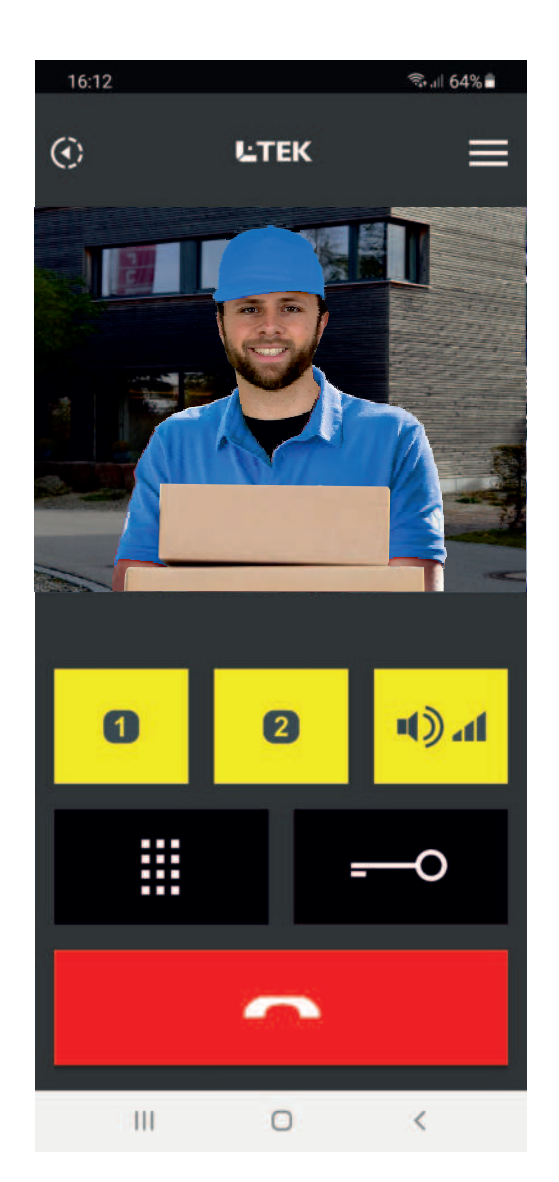

# L-TEK APP Store www.l-tek.net **Telefonie App doorTEL herunterladen und installieren** QR Code **1 2**

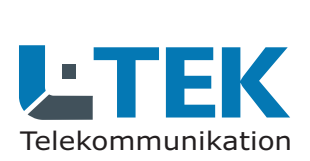

Ausgabe 2023

### **doorTEL App**

### **Nutzungsbedingungen**

**Die doorTEL App ist eine kostenlose Telefonie App mit** Video-Türsprechfunktion. Die doorTEL App ist für alle L-TEK **Türsprechanlagen und Kameras sowie für den TeleBell geeignet. Beim TeleBell entfällt jedoch die Sprechfunktion.**

**Die doorTEL App ist für Android Smartphones ab Android Version 10 . entwickelt. Aufgrund der vielen Smartphonemodelle und laufenden Updates können wir keine grundsätzliche Funktionsgarantie geben.**

**Eine fehlende Betriebsbereitschaft der doorTEL App stellt daher keinen Garantieanspruch bezüglich der L-TEK Video-Türsprechanlage oder Video-Klingelanlage dar.**

**Für die doorTEL App ist keine telefonische Beratung möglich. Rückmeldungen bitte ausschliesslich per Email an info@l-tek.net. Zur Einrichtung der App steht ein verständliches Benutzerhandbuch zur Verfügung in dem die Anwendung genau beschrieben wird. Darüber hinaus erhalten Sie Video-Anleitungen im L-TEK You Tube Kanal.**

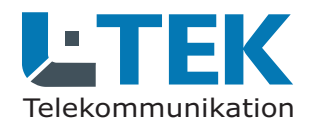

Ausgabe 2023

### **doorTEL App**

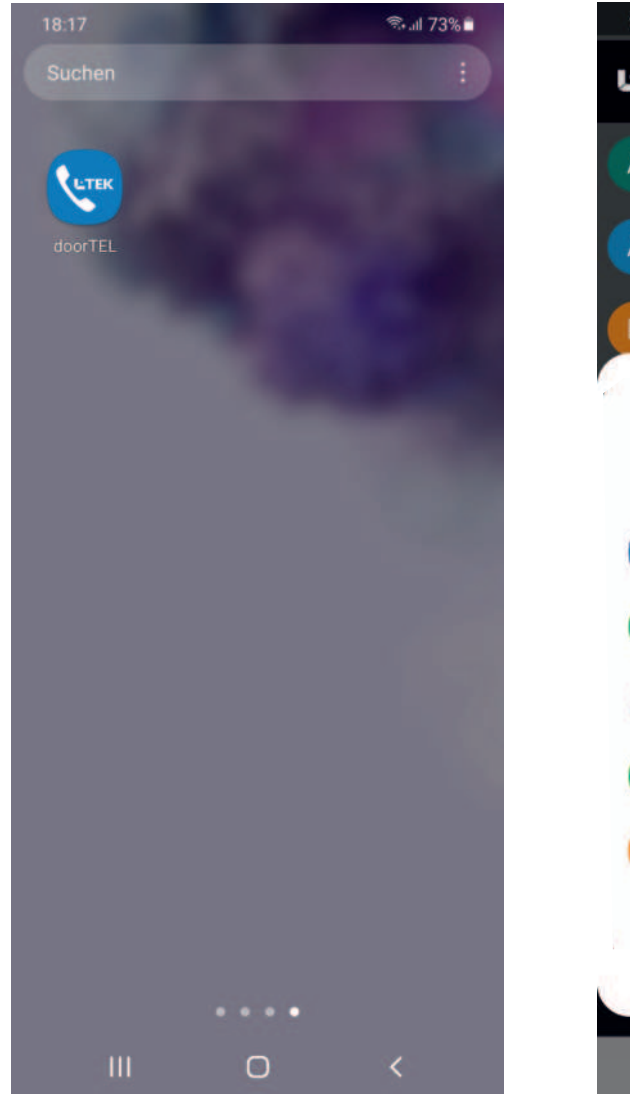

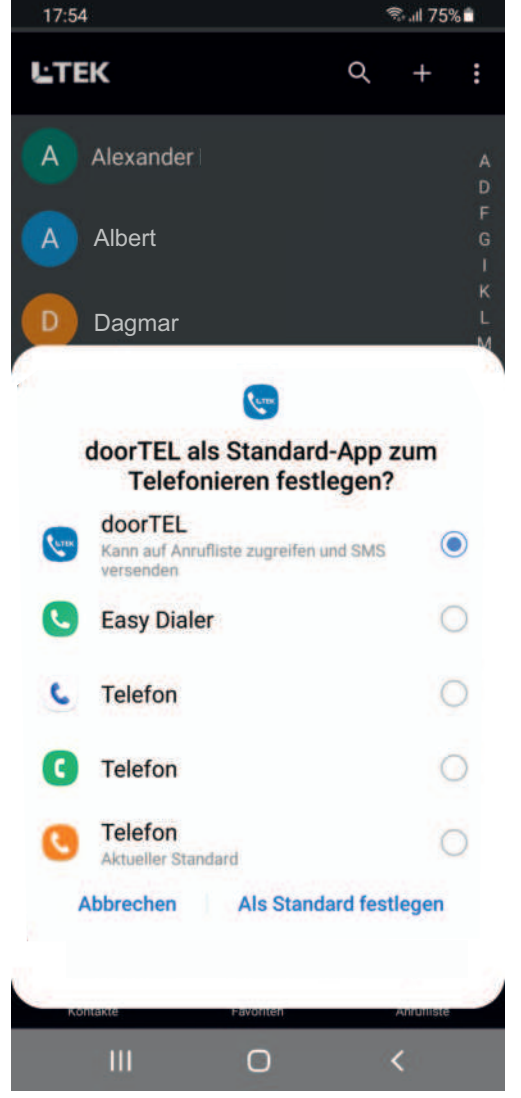

### **doorTEL App öffnen**

**1**

**2**

- L-TEK doorTEL Icon anklicken und die App öffnen
- die doorTEL App als Standard App zum Telefonieren festlegen

**- -4**

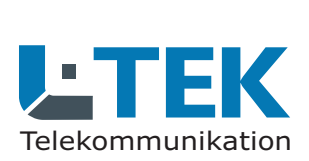

Ausgabe 2023

### **doorTEL App**

### **Vorraussetzung für die Anwendung der doorTEL App**

**Im Folgenden beschreiben wir die Einrichtung der doorTEL App für eine L-TEK Video-Türsprechanlage.**

**Die Türsprechanlage ist dabei am Port FON1 der Fritzbox bereits eingerichtet. Siehe Bedienungsanleitung der Türsprechanlage.**

**Die Kamera ist mit Portweiterleitung im Netzwerk eingerichtet und per DynDNS mit einem Domainnamen über das Internet erreichbar. Siehe Anleitung der Kamera und Anleitung DynDNS mit GoIP.**

**Alle Anleitungen können Sie im L-TEK Shop herunterladen.**

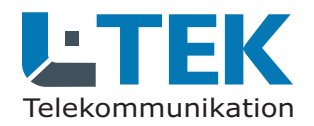

Ausgabe 2023

### **doorTEL App**

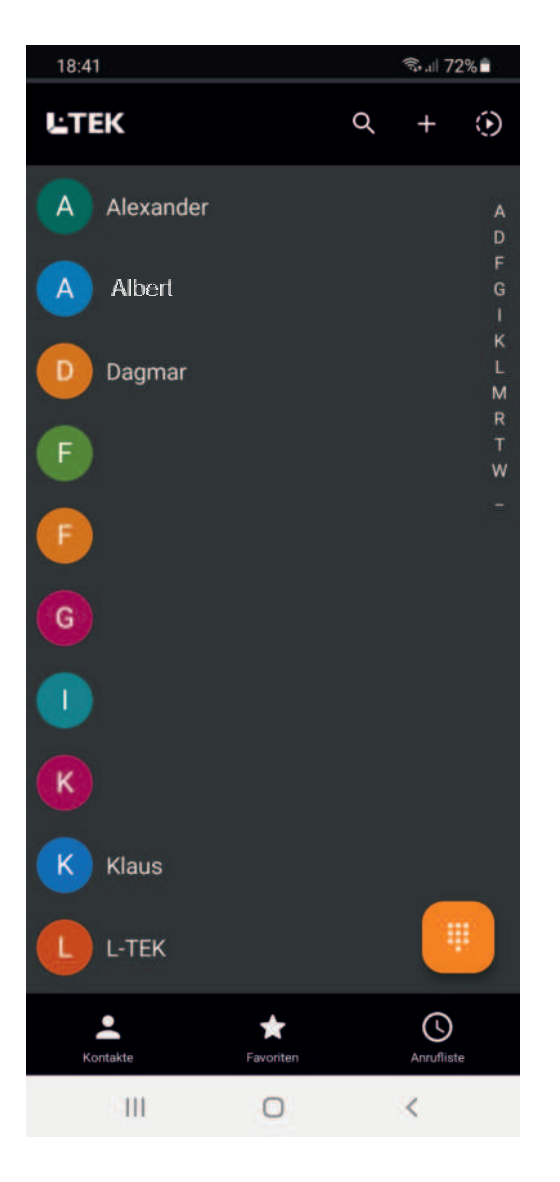

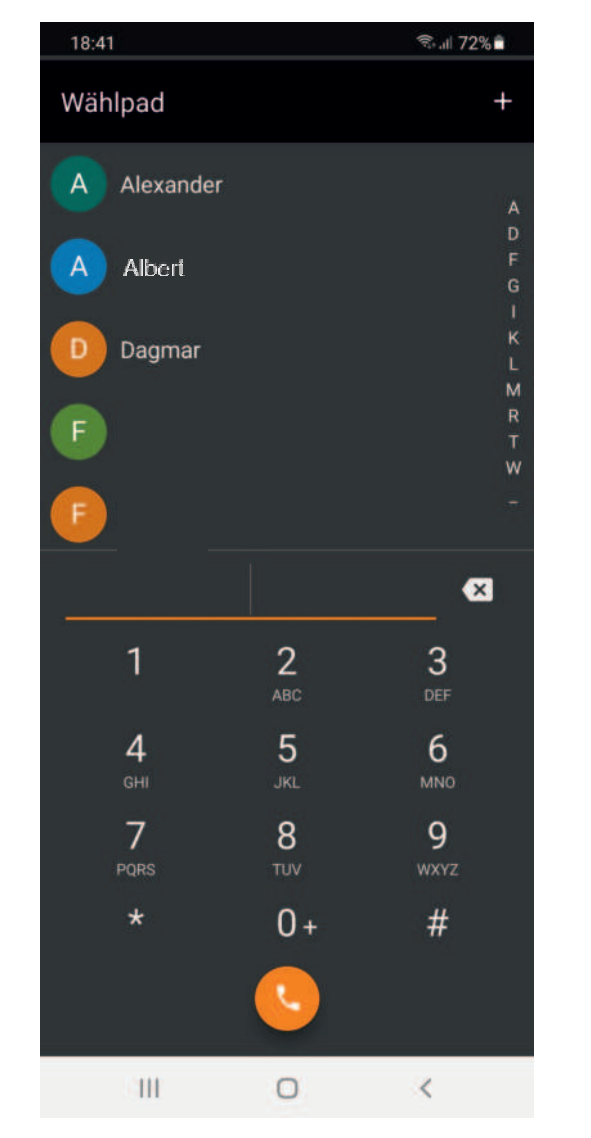

### **doorTEL App zum Telefonieren benutzen**

die Kontakte und die Anruferliste aus Ihrer gewohnten Telefonie App werden übernommen und können auch hier genauso bearbeitet werden. Hinsichtlich normaler Telefonate funktioniert die App so wie bisher gewohnt.

**2**  $\odot$ 

**1**

mit dem Schaltsymbol oben rechts schalten Sie um auf die Video-Türsprechanlage

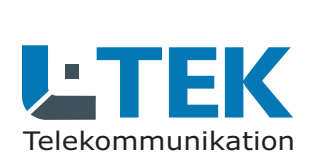

Ausgabe 2023

### **doorTEL App**

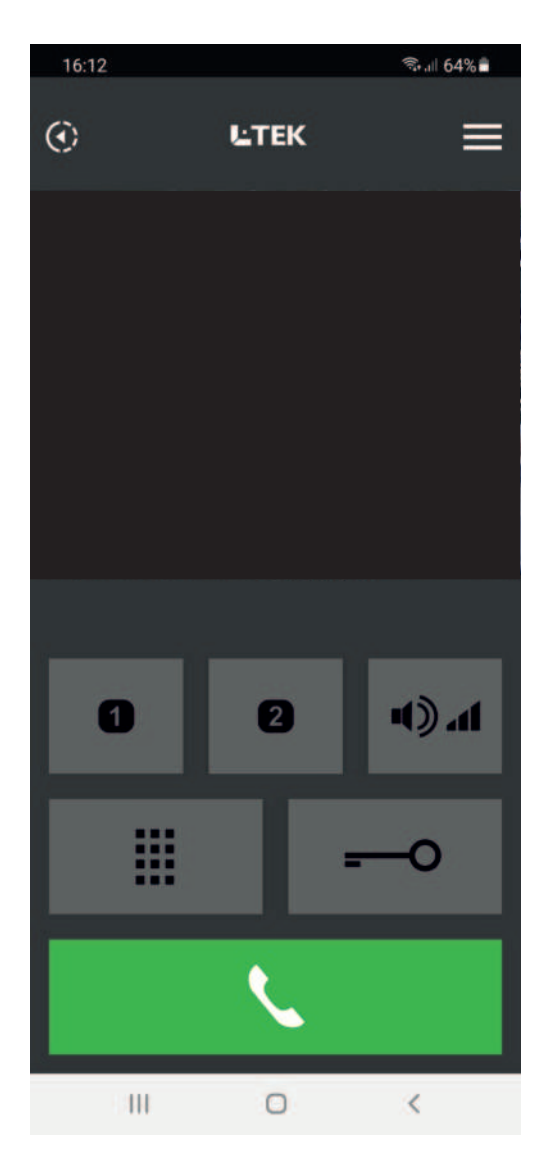

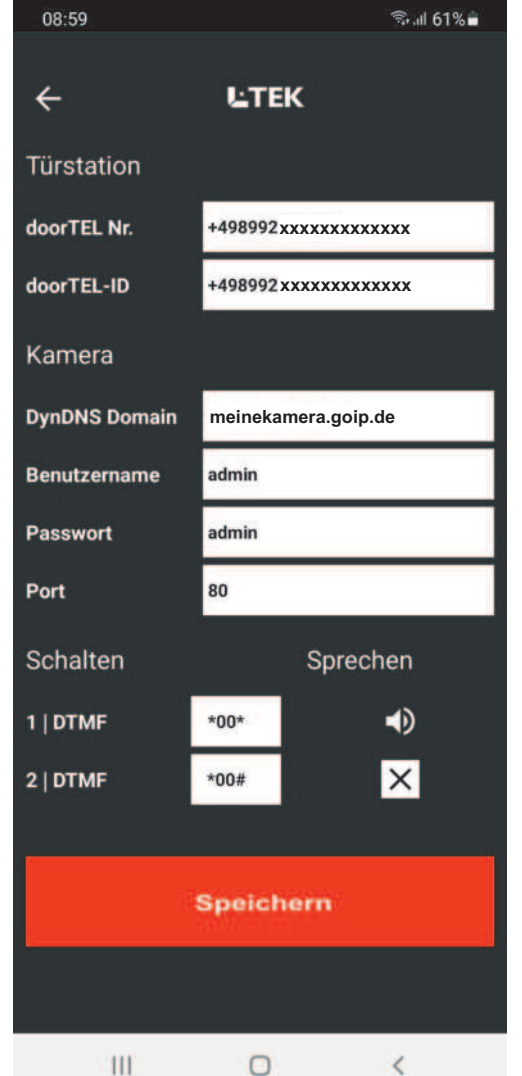

#### **doorTEL APP einrichten**

**1**

**2**

- bevor die Video-Türsprechfunktion genutzt werden kann müssen einige wenige Einstellungen durchgeführt werden.
- klicken Sie oben rechts auf das Symbol Einstellungen. Hier kommen Sie zu den Einstellungen für die **Türstation** und die **Kamera** sowie die programmierbaren . **Taster**

Sie können hier auch auswählen ob die **Freisprecheinrichtung** während des Türgesprächs eingeschaltet sein soll.

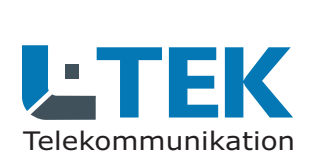

Ausgabe 2023

### **doorTEL App**

**1**

**2**

**3**

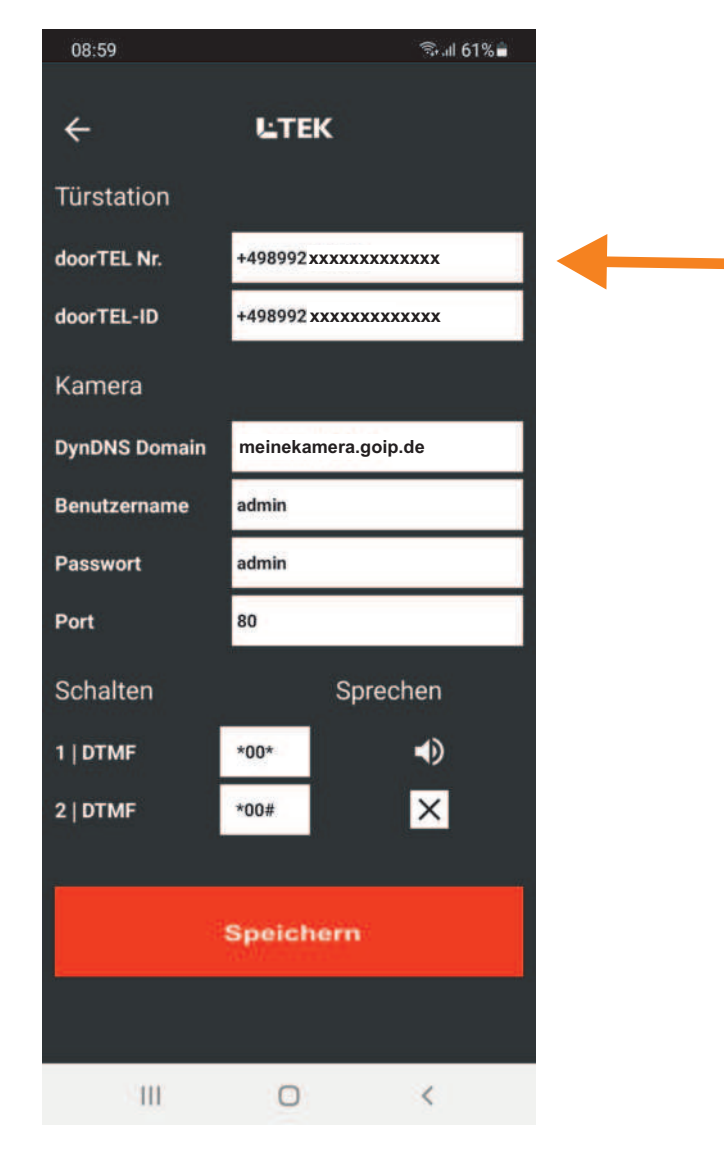

#### **Türstation anrufen**

um die Türstation anzurufen benötigen wir eine Runummer unter der die Türstation erreichbar ist.

- diese Rufnummer ist eine noch freie Rufnummer aus der Liste der von Ihrem Provider bereitgestellten öffentlichen Rufnummern.
- Wählen Sie eine Rufnummer die nur dem gewünschen Personenkreis bekannt ist. Gehen Sie dazu in das Fritzbox OS Telefonie / Eigene Rufnummern und wählen Sie die Rufnummer aus.
- **4**

Tragen Sie diese Rufnummer mit Vorwahl z.B. +4989 für Deutschland/München in das Feld **Türstation / doorTEL Nr.** der doorTEL APP ein.

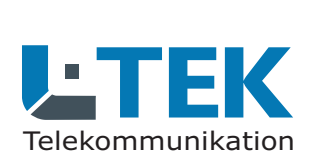

Ausgabe 2023

### **doorTEL App**

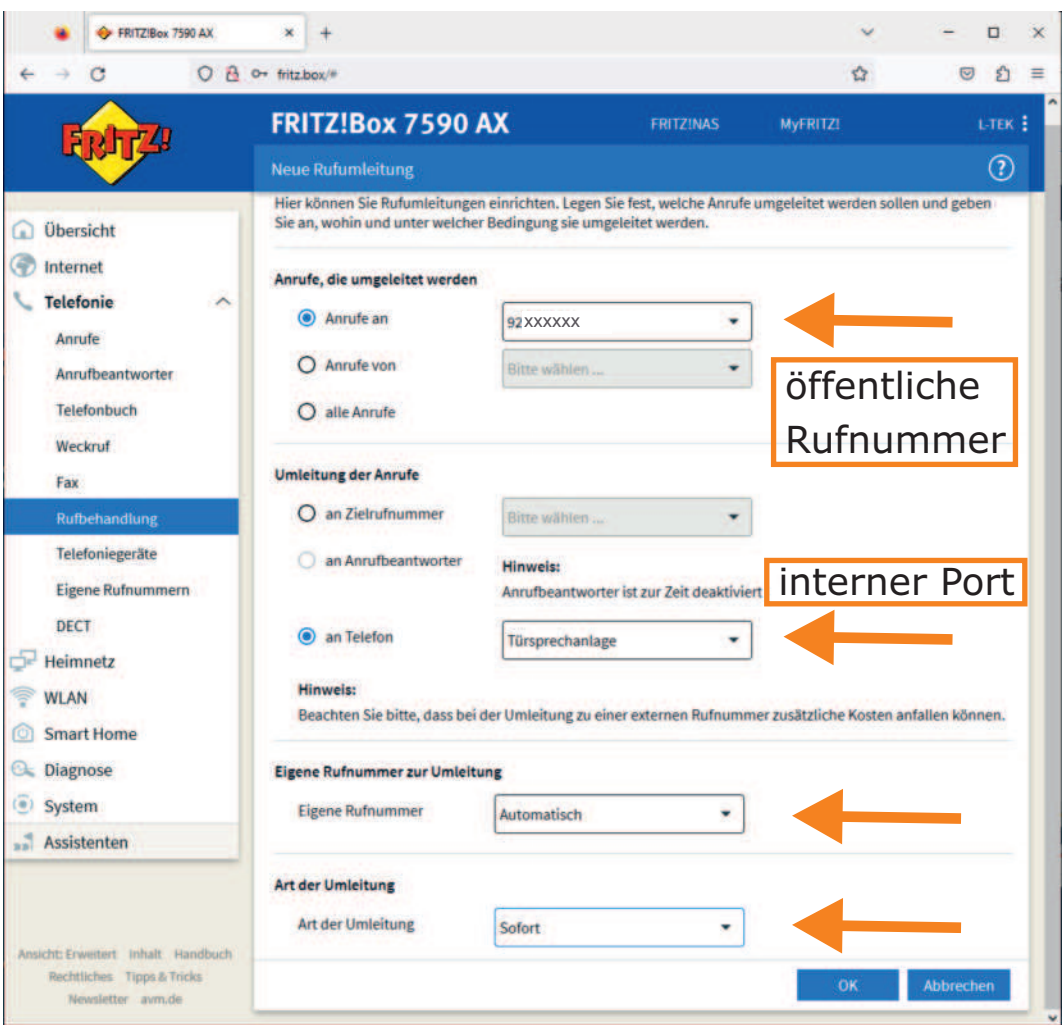

#### **Türstation anrufen**

**1**

**2**

- bevor wir die Türstation anrufen können, muss die eingetragene öffentliche Rufnummer noch auf den Anschluss der Türstation geleitet werden. In unserem Fall ist das der Port FON1 mit der internen Rufnummer \*\*1
- Gehen Sie dazu in das Fritzbox OS **Telefonie / Rufbehandlung /** und richten eine neue **Rufumleitung** für diese Rufnummer ein. Wählen Sie bei **Umleitung an Zielrufnummer** die 1 für FON1 oder bei Umleitungen an **Telefon** die Türsprechanlage. Wählen Sie bei **Eigene Rufnummer** Automatisch und bei **Art der Umleitung** Sofort. Prüfen Sie den Eintrag in der Übersicht **Rufumleitung**. **- -9**

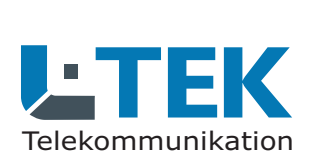

Ausgabe 2023

#### **doorTEL App**

**1**

**2**

**3**

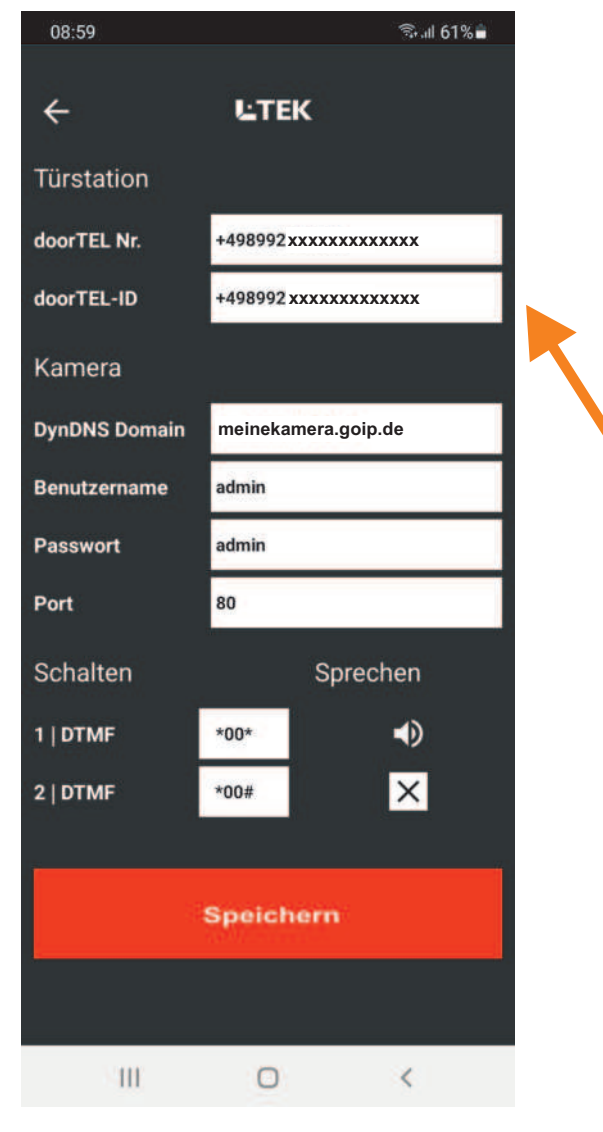

#### **Türstation ruft an (Besucher klingelt)**

wenn die Türstation einen Anruf auf das Smartphone tätigen soll haben wir es mit zwei Rufnummern zu tun.

die erste dieser Rufnummern ist die Rufnummer des Smartphones selbst.

Diese Rufnummer wird in der Fritzbox im Dialog Türsprechanlage eingetragen **Telefonie / Telefoniegeräte/ Türsprechanlage**. In diesem Dialog wird die interne Rufnummer des Klingeltasters (12) auf die Rufnummer des Smartphones geleitet.

die zweite Rufnummer ist die Rufnummer welche die Fritzbox bei abgehenden Türgesprächen mitsendet. Diese Rufnummer dient zur Identifizierung der Anrufers und wird daher Anrufer ID genannt, in unserem Fall nennen wir sie **doorTeL ID**. Dieser Eintrag ist besonders wichtig, denn dadurch schaltet die doorTEL App um auf Video-Türsprechanlage. Ohne der doorTEL ID wäre es ein normaler Telefonanruf auf dem Smartphone.

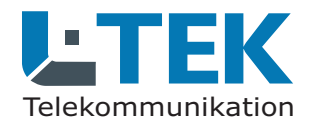

Ausgabe 2023

### **doorTEL App**

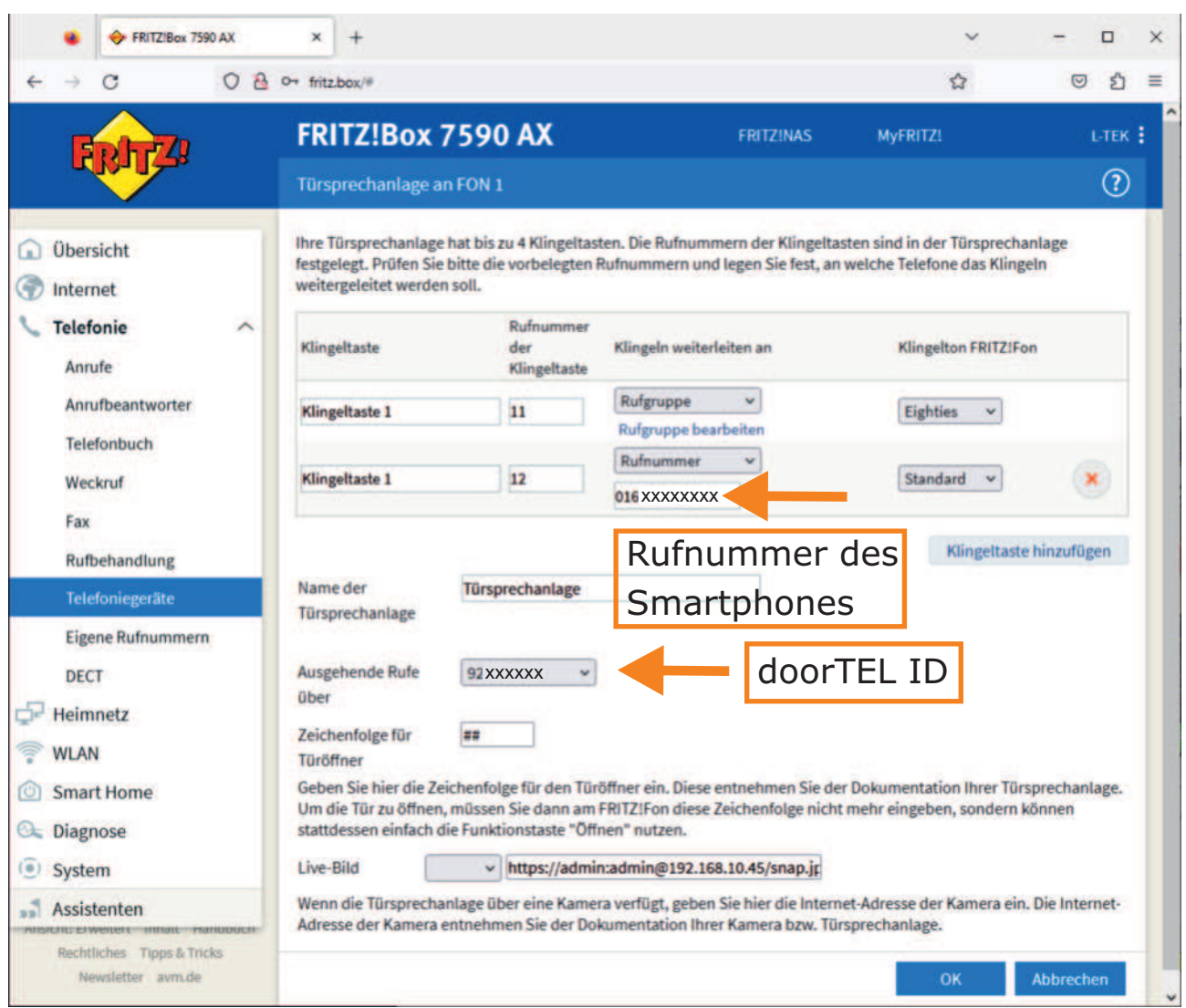

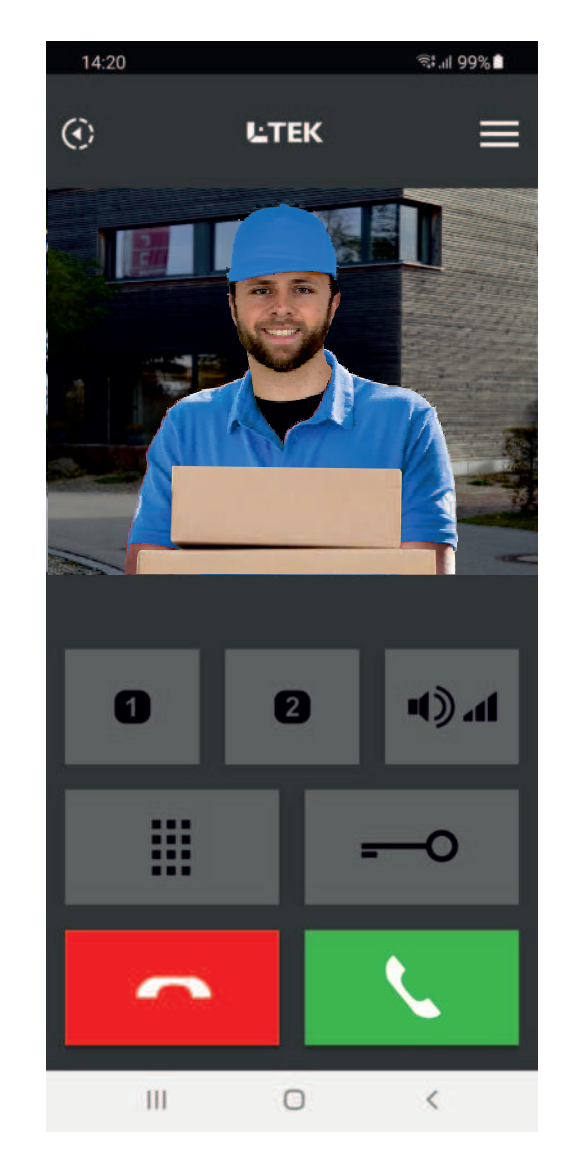

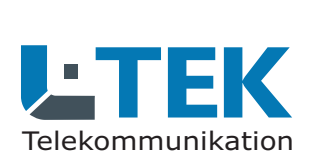

Ausgabe 2023

#### **doorTEL App**

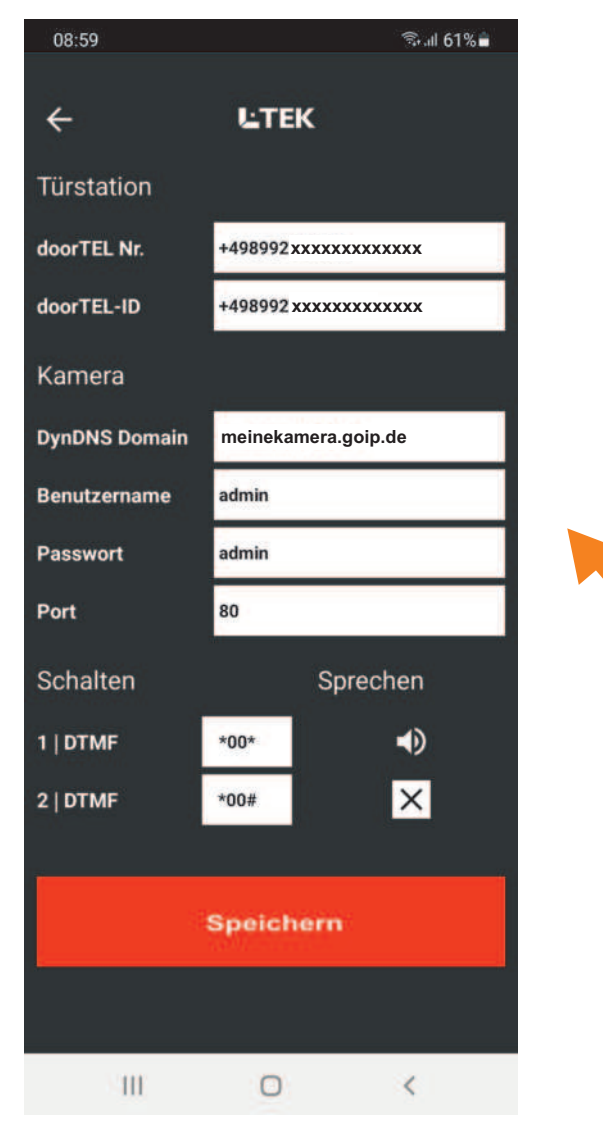

#### **Kamera einrichten**

**1**

**2**

als Vorbereitung für diesen Eintrag muss die Kamera an der Fritzbox angeschlossen und im Heimnetz angemeldet sein. Darüber hinaus benötigen wir die Registrierung einer DynDNS Domain und einer Portfreigabe für die Kamera in der Fritzbox. Erst damit wird die Kamera über das Internet erreichbar und genau diese Funktion benötigen wir für die Video-Türsprechanlage. Klingt zunächst kompliziert, ist aber ganz einfach! Laden Sie sich die Anleitung DynDNS mit GoIP aus dem L-TEK Shop herunter und richten Sie damit diese notwendige Funktion ein.

Tragen Sie danach Ihren registrieten **DynDNS Domain** ein und den Benutzername sowie das Passwort der Kamera. Im Lieferzustand ist das **admin:admin**. Der http://-Port der Kamera ist Port 80, es sein denn die Fritzbox hat einen anderen Port vergeben. In der Portfreigabe der Fritzbox kann das geprüft werden.

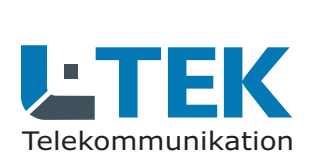

Ausgabe 2023

### **doorTEL App**

**1**

**2**

**3**

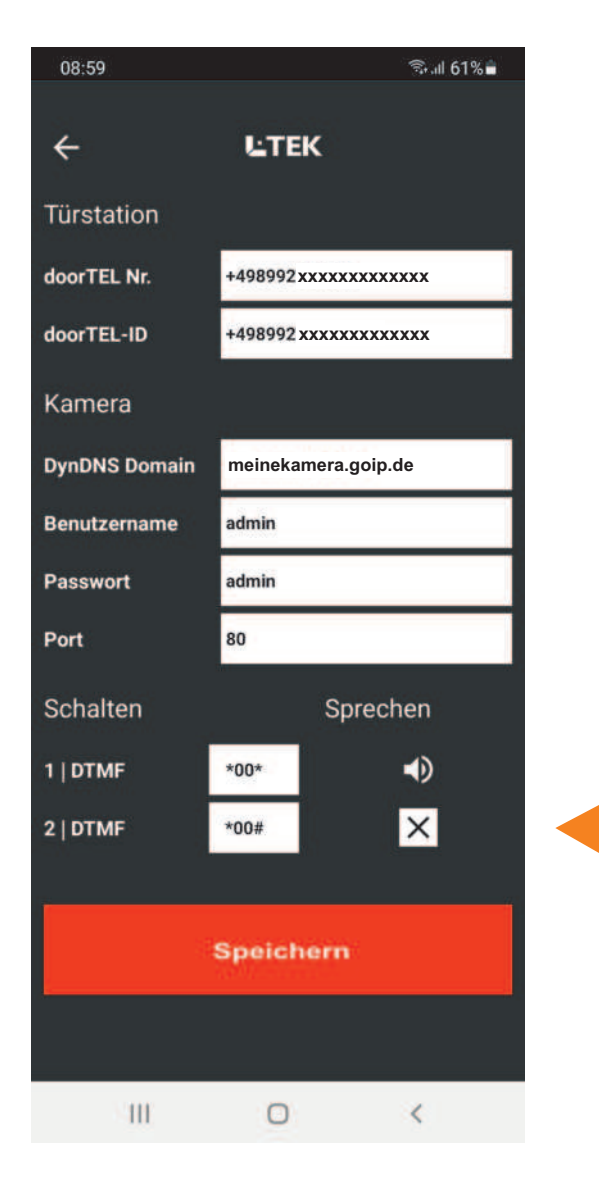

### **Schalten / Sprechen**

- Die doorTEL App beinhaltet 2 Taster die einen frei programmierbaren Zahlencode ermöglichen, der bestimmte Funktion in der Türstation schaltet. Zum Beispiel das Schaltrelais als zweiten Türöffner zur Aussenlichtsteuerung oder um die Türufumleitung EIN- oder AUS zuschalten.
- Für jeden der beiden Schalter können bis zu **4 Digits** eingetragen werden bestehend aus **Zahlen 1 - 0 und**  $*$  **oder**  $#$ **.**
- Hier können Sie festlegen ob ein Türgespräch mit der Freisprecheinrichtung des Smartphones geführt werden soll.

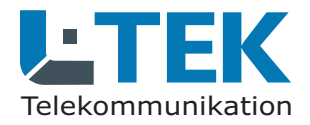

**LETEK** 

# **EK Benutzerhandbuch**

Ausgabe 2023

### **doorTEL App**

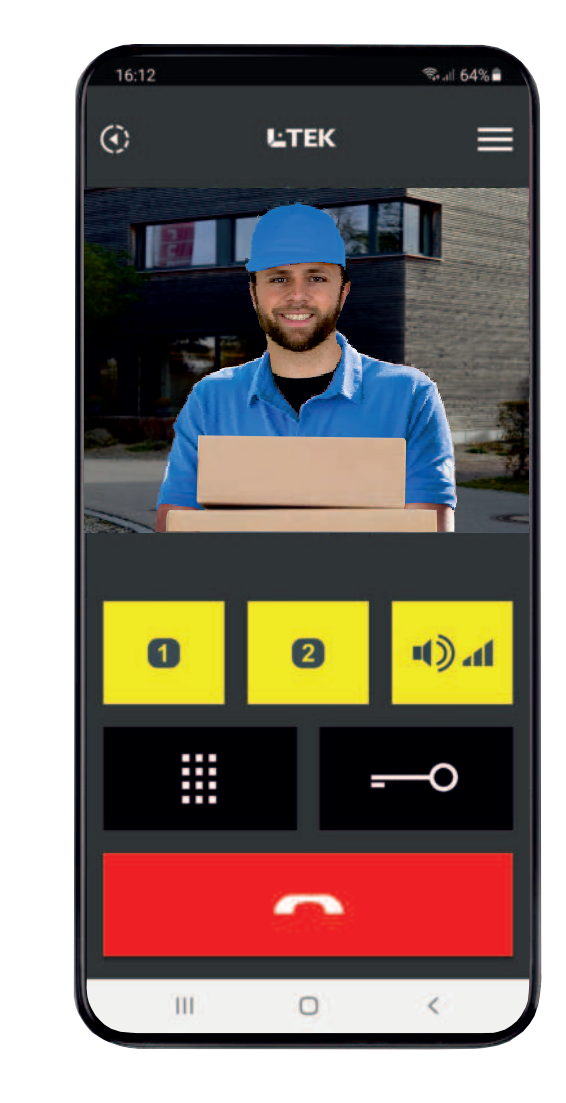

**Wir wünschen Ihnen viel Spass mit der** doorTEL App.

© L-TEK Telekommunikation Ausgabe April 2023 technische Änderungen vorbehalten